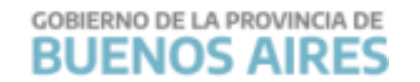

# **Consejo Escolar**<br>de La Matanza

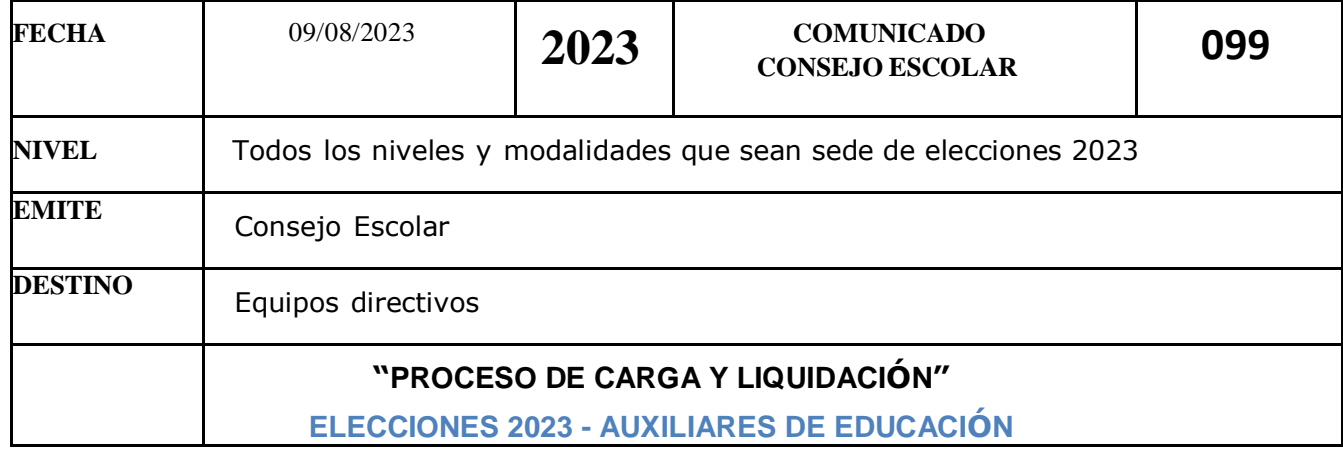

#### **A los equipos directivos,**

Adjuntamos el instructivo SUNA para la carga de suplemento para auxiliares en las Elecciones 2023 (Resolución 3066/23).

San Justo, 09 de Agosto de 2023

Marta Graciela Díaz Presidenta Consejo Escolar de La Matanza.

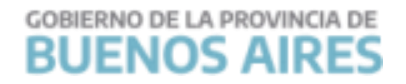

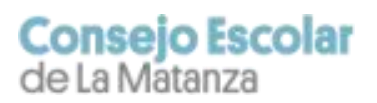

# **SUNA**

Instructivo para la utilización de la novedad

**Suplemento para Auxiliares en las Elecciones 2023 (Res. 3066/23)**

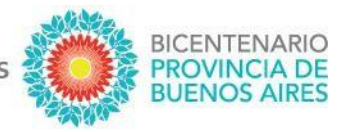

La plataforma SUNA incorporó las novedades necesarias para la gestión y administración del "SUPLEMENTO PARA EL PERSONAL AUXILIAR DE LA EDUCACIÓN LUEGO DEL CIERRE DE LOS ACTOS ELECTORALES". Cada Escuela tiene asignada la cantidad de novedades que corresponda según la Resolución N° 3.066/23 y normas complementarias, por ellos los equipos de conducción no pueden "crearlas" ni "eliminarlas".

#### **¿CÓMO SE CREAN ESTAS NOVEDADES?**

No es necesario crearlas. Todas las Escuelas alcanzadas por la Resolución N° 3.066/23 ya poseen en sus bandejas las novedades asignadas.

#### **¿CÓMO SE IDENTIFICAN ESTAS NOVEDADES?**

El equipo de conducción ingresa a la bandeja de novedades y en el campo [Tipo de Novedad] selecciona "SAE23 - Suplemento para Auxiliares en las Elecciones 2023 (Res. 3066/23)" y finalmente presiona el botón "BUSCAR".

#### **¿QUÉ HAGO SI OBSERVO ALGÚN ERROR O INCONSISTENCIA EN LAS NOVEDADES DISPONIBLES DE MI ESCUELA?**

En estos casos se deberá informar al Consejo Escolar de su Distrito lo observado para, en caso de ser necesario, su gestión con la Dirección Provincial de Consejos Escolares.

## **IMPORTANTE**

**Para el caso específico de las P.A.S.O del día 13 de agosto, la carga de los datos del personal auxiliar DEBE REALIZARSE ANTES DE LAS 16:00 HORAS DEL DÍA LUNES 14 DE AGOSTO.**

**DIRECCIÓN GENERAL DE CULTURA Y EDUCACIÓN** 

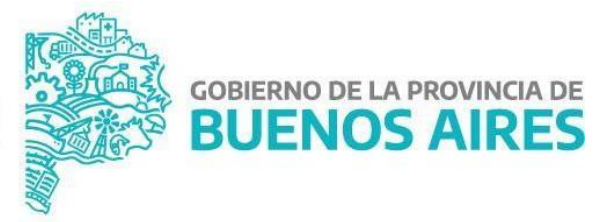

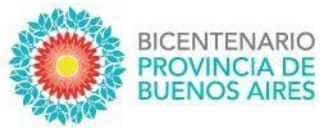

#### **¿CÓMO SE UTILIZA ESTA NOVEDAD?**

- 1. Ingresar el CUIL del agente designado y hacer clic en [VERIFICAR DATOS].
- 2. Ingresar la fecha de toma de posesión y hacer clic en [GUARDAR].
- 3. Adjuntar la documentación de la designación y hacer clic en [GUARDAR].
- 4. Verificar si toda la información volcada es correcta y hacer clic en [FINALIZAR Y ENVIAR].

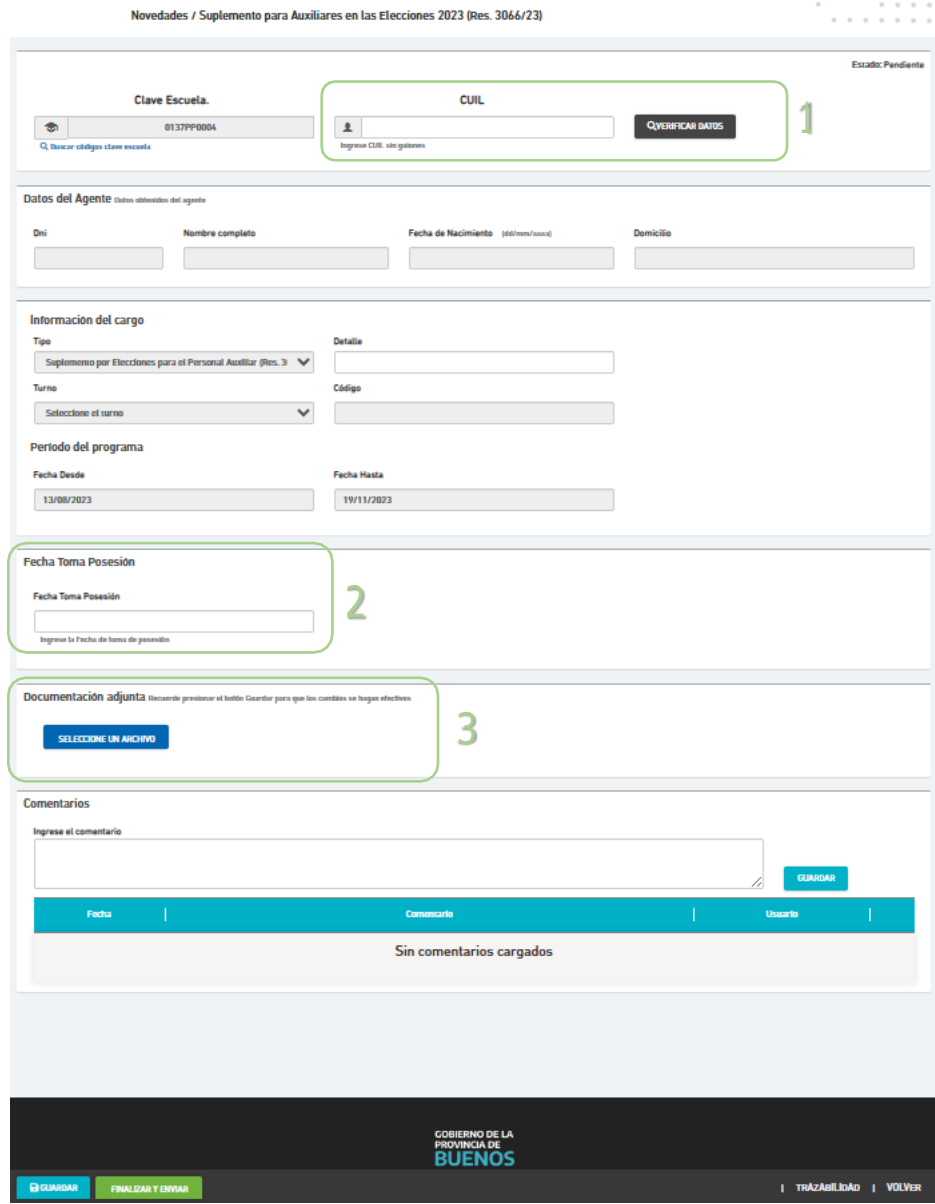

## **ATENCIÓN**

**Se debe utilizar la novedad con el personal auxiliar que EFECTIVAMENTE desempeñó las tareas de limpieza en el establecimiento.**

DIRECCIÓN PROVINCIAL DE<br>GESTIÓN DE RECURSOS HUMANOS

**DIRECCIÓN GENERAL DE CULTURA Y EDUCACIÓN** 

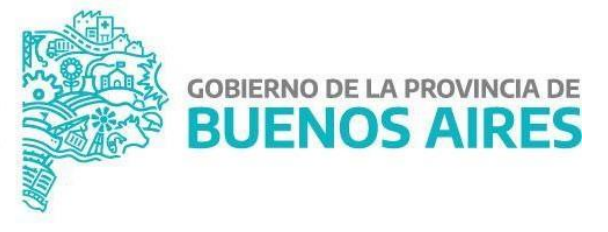

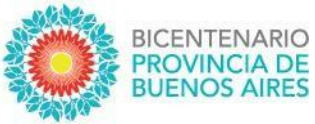

#### **¿CÓMO PUEDO HACER SEGUIMIENTO DE LO ENVIADO?**

Lo primero que se debe observar, de igual manera que el resto de las novedades, es el estado de la misma:

- Pendiente (significa que la Escuela tiene acciones que realizar en la novedad)
- En proceso (significa que la Escuela la envió correctamente y se está procesando)
- Finalizada (significa que la novedad ha sido procesada y finalizó el trámite)

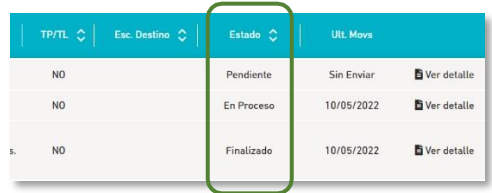

Si aún queremos conocer el área donde está la novedad y la instancia específica, haciendo clic en "Ver detalle" y luego dentro de la novedad buscamos en el margen inferior derecho el botón TRAZABILIDAD accedemos a información más detallada (usuario que la trabajó, área donde se encuentra, día y hora de cada movimiento, etc.)

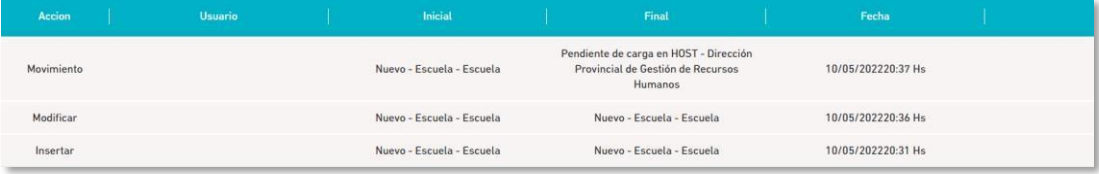

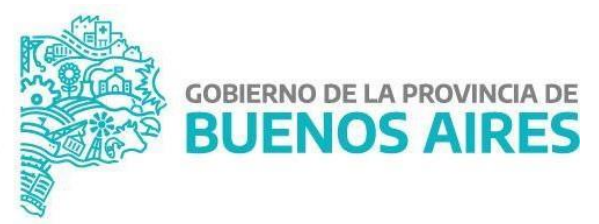

**DIRECCIÓN GENERAL DE CULTURA Y EDUCACIÓN**